# **Generelle Informationen zum Erstellen von technischen Zeichnungen**

- mit LibreCAD können Sie nur 2D Zeichnungen erstellen
- legen Sie immer erst die Ebenen an
- für unsere Projekt sind NUR Ausgaben auf A4 erwünscht
- zeichnen Sie stets in mm
- es wird immer im Maßstab 1:1 gezeichnet, also in Originalgröße
- wählen Sie immer erst die Ebene aus, auf der Sie zeichnen wollen
- erstellen Sie gleich die Blattrahmen für horizontale und vertikale Druckausgabe für A4 (natürlich OHNE Bemaßung!)

280 185 50 100 50

*Schaubild 1: Rahmen A4-Querformat*

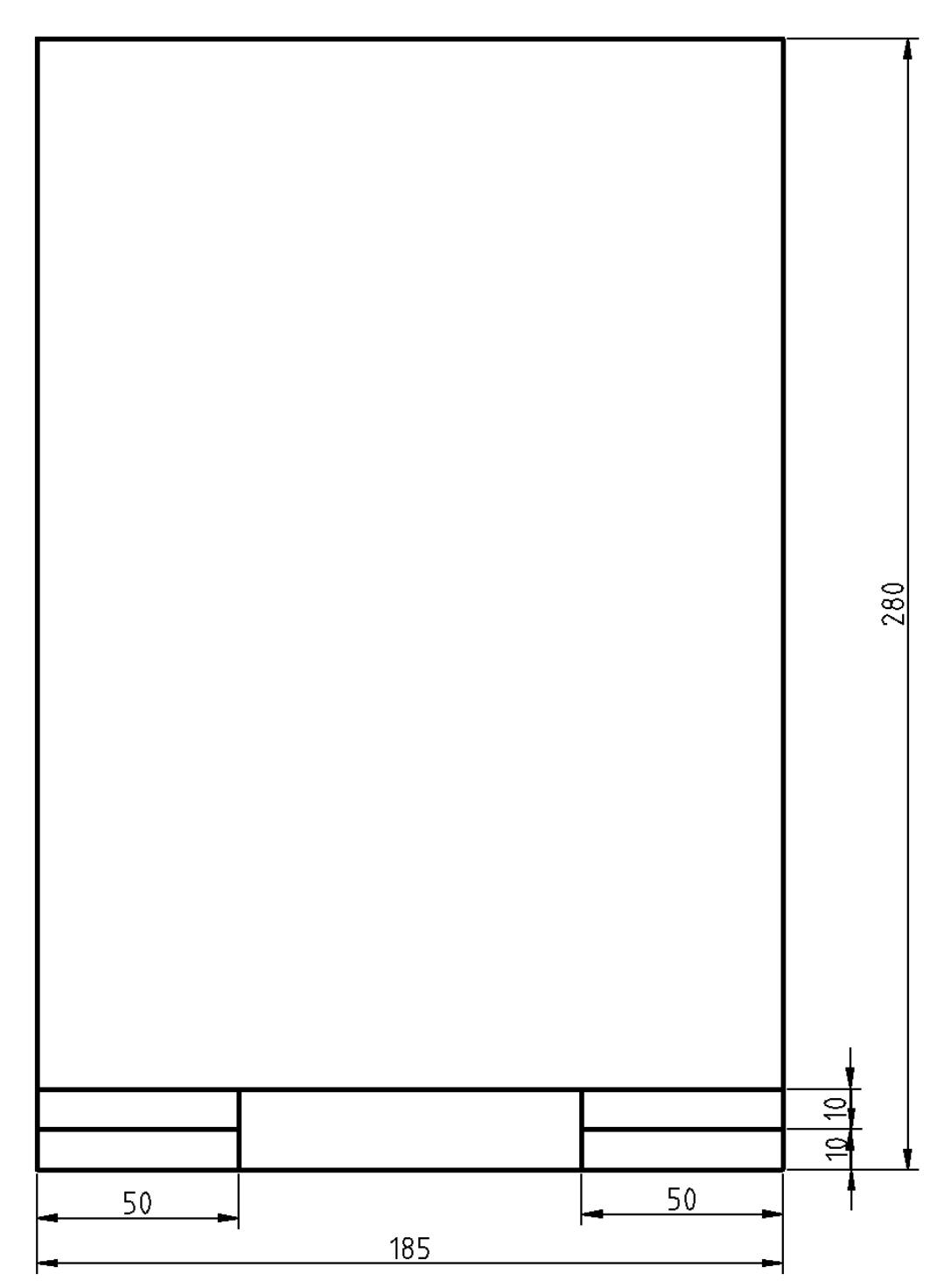

*Schaubild 2: A4 Hochformat*

- speichern Sie die Rahmen als Blöcke mit einem sinnvollen Namen ab
- speichern Sie diese Datei dann als Vorlage für weitere Zeichnungen. Sie ersparen sich dann Zeit bei weiteren Zeichnungen!
- müssen Sie Dezimalzahlen eingeben so müssen Sie statt des Kommas einen Punkt eingeben (Das Komma ist eine Systemwert und trennt x von y Werten – siehe unten)
- in der Regel wird immer erst ein Befehl aus den Werkzeugleisten ausgewählt
- wenn ich von "Klick" oder "klicken" spreche, meine ich in erster Linie die LINKE MAUSTASTE (sollte es mal die rechte Maustaste sein, so nenne ich das explizit)
- ENTER-Taste = RETURN-Taste
- Sie sollten Längenwerte stets in relativen Koordinaten eingeben
- Es gibt auch die Möglichkeit der absoluten Koordinateneingabe, dann müssen Sie sich aber immer ein Koordinatensystem vorstellen und sehr viel umrechnen! Deshalb werde ich diese Variante hier nicht erklären!

### Was sind relative Koordinaten?

Relative Koordinaten werden stets mit dem @ - Zeichen eingeleitet, dabei wird dem Programm mitgeteilt, dass der zuvor gewählte Punkt für den Moment der Eingabe Ihr "Koordinatenursprung" ist. Man unterscheidet:

- relative kartesische Koordinaten und
- relative polare Koordinaten

Beide sind sehr sinnvoll, wenn man die entsprechenden Werte für die Eingabe besitzt.

### Beispiel für "relative kartesische Koordinateneingabe"

 $\rightarrow$  wird genutzt, wenn man x und y – Werte gegeben hat

Sie wollen eine Zwei Punkt Linie zeichnen:

- klicken Sie auf das Symbol:
- klicken Sie dann irgendwo auf der Zeichenfläche, wo die Linie beginnen soll
- rechts unten im Programmfenster gibt es die "Befehlszeile", diese gibt Ihnen jetzt folgende Information: "Nächsten Punkt angeben"
- klicken Sie mit der Maus in die Befehlszeile und geben Sie ein: @50,0
- drücken Sie die ENTER-Taste

Sie haben nun eine horizontale Linie mit einer Länge von 50mm in x-Richtung gezeichnet.

Allgemeine also: @x,y (dies sind relative kartesische Koordinaten)

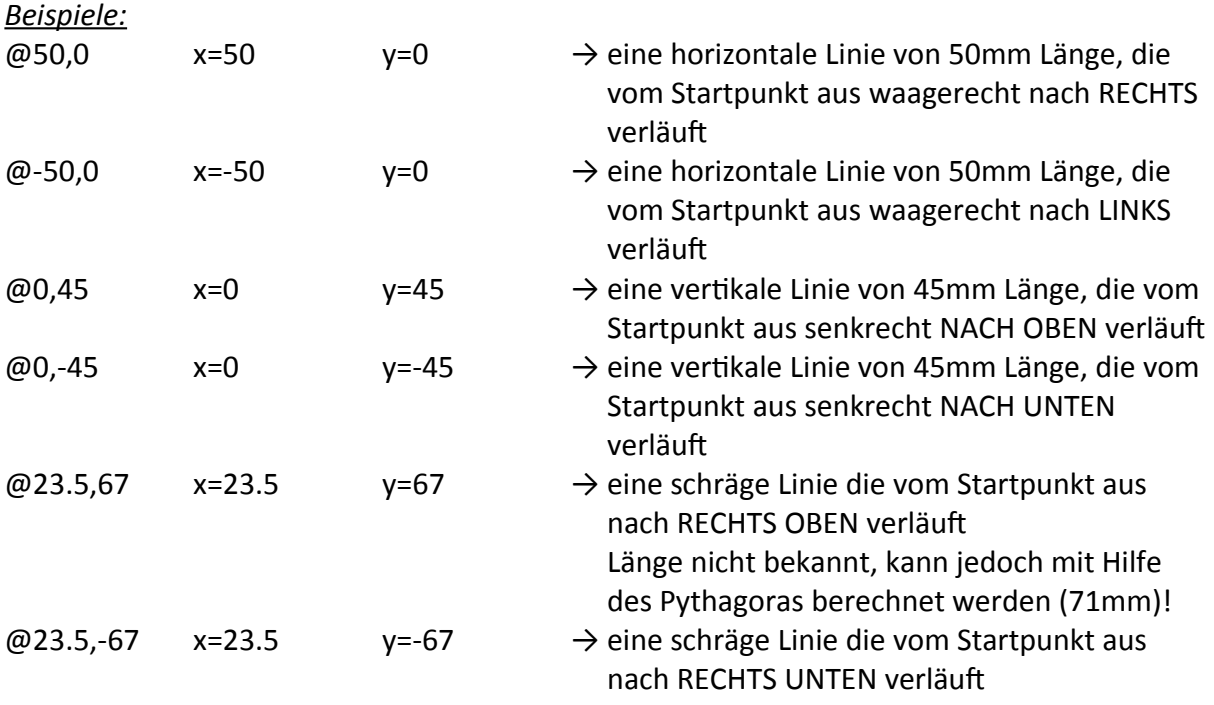

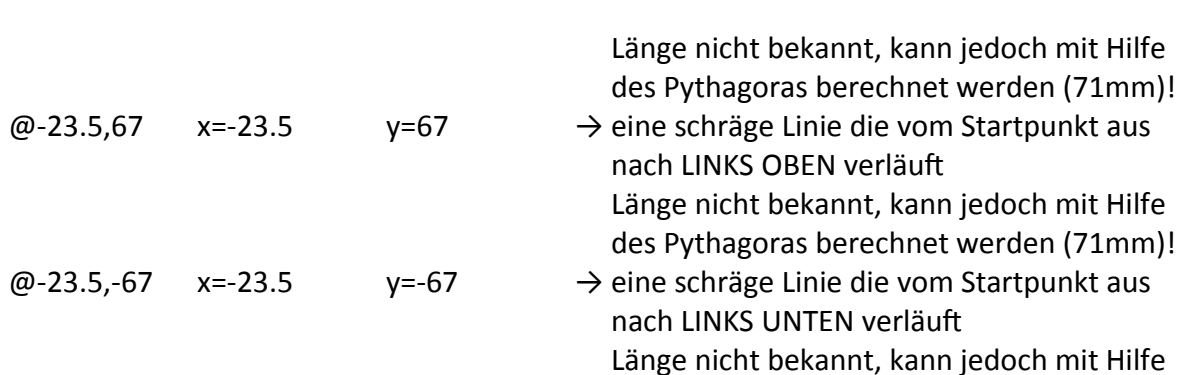

des Pythagoras berechnet werden (71mm)!

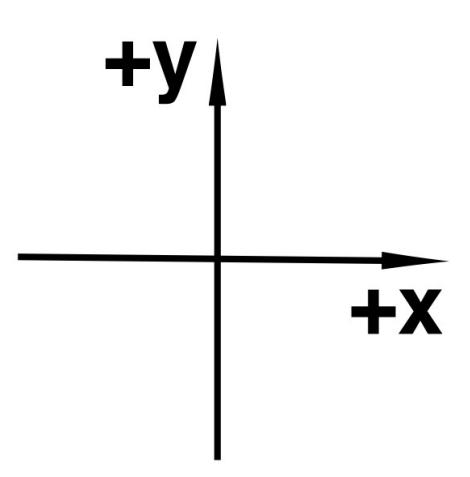

*Schaubild 3: Koordinatensystem für kartesische Koordinaten*

# Beispiel für "relative polare Koordinateneingabe"

 $\rightarrow$  wird genutzt, wenn man die Länge der Linie und deren Winkel zur x-Achse bekannt sind

Sie wollen eine Zwei Punkt Linie zeichnen:

• klicken Sie auf das Symbol:

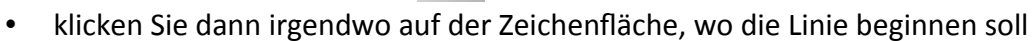

- rechts unten im Programmfenster gibt es die "Befehlszeile", diese gibt Ihnen jetzt folgende Information: "Nächsten Punkt angeben"
- klicken Sie mit der Maus in die Befehlszeile und geben Sie ein: @50<0
- drücken Sie die ENTER-Taste

Sie haben nun eine horizontale Linie mit einer Länge von 50mm in x-Richtung gezeichnet.

Allgemeine also:  $@$ kw (dies sind relative polare Koordinaten I = Länge / w = Winkel)

Der Winkel wird OHNE ° angegeben! Das < steht für: "es folgt ein Winkel"

# **BEACHTE es gibt hier KEINE negativen Werte für die Länge der Linie!**

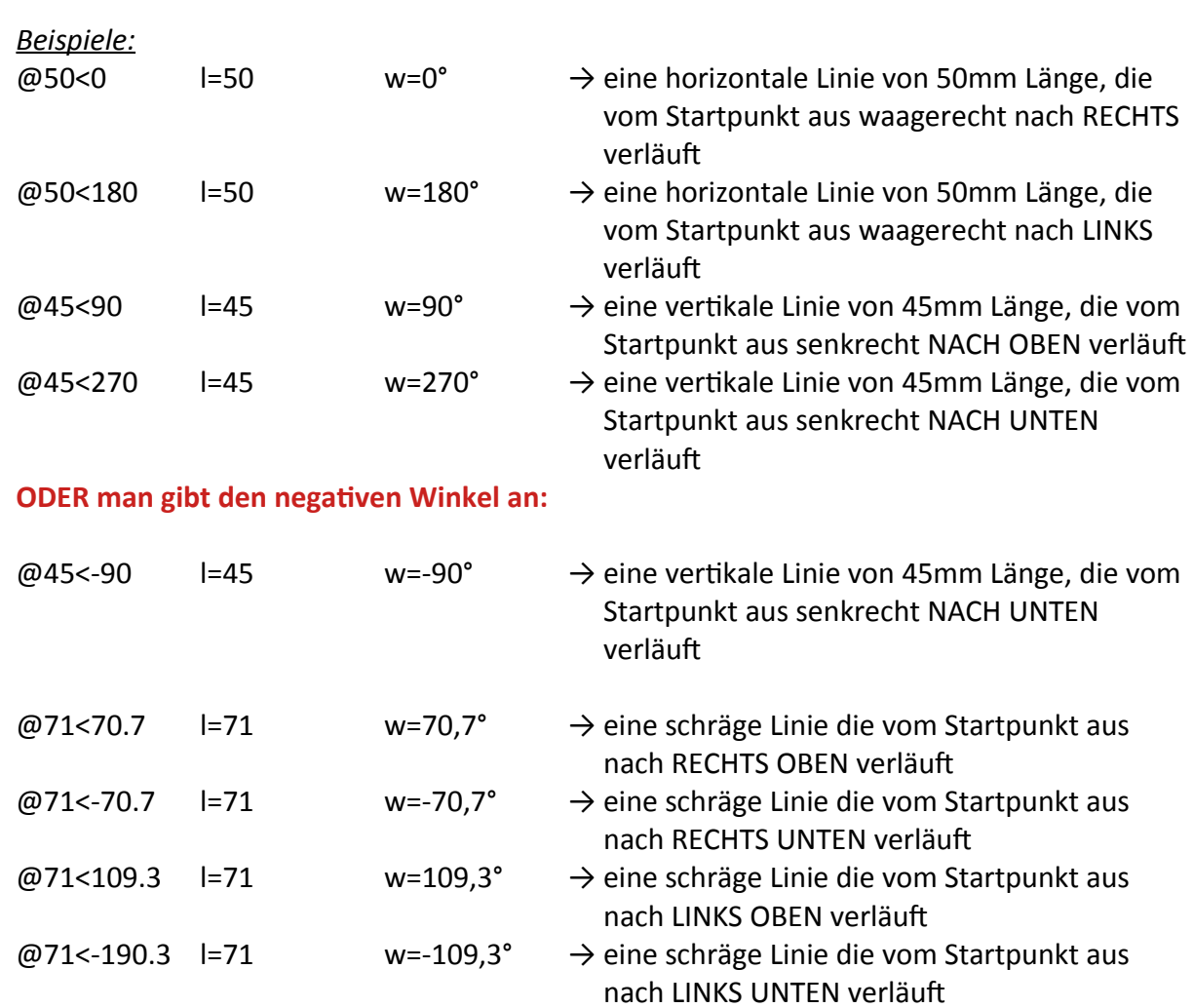

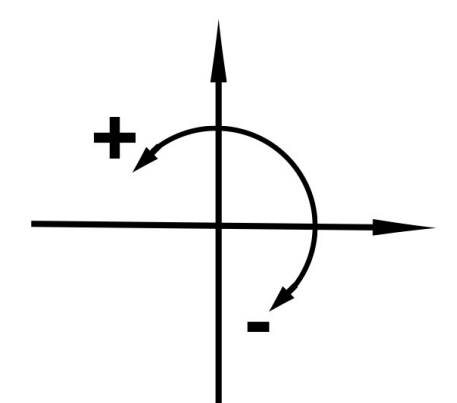

*Schaubild 4: Koordinatensystem für polare Koordinaten*